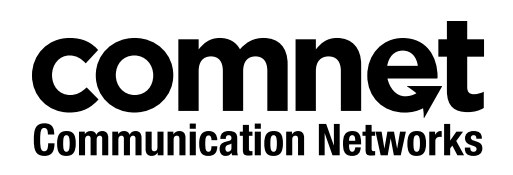

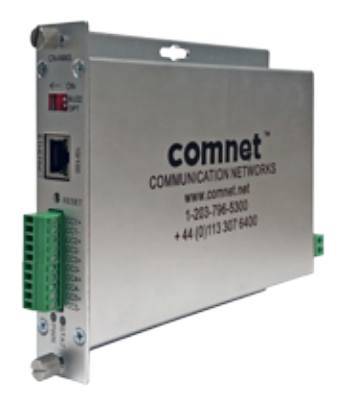

## INSTALLATION AND OPERATION MANUAL

**CN-NMS**

## INDUSTRIALLY HARDENED NETWORK MANAGEMENT MODULE

**This manual serves the following ComNet Model Numbers:**

CN-NMS

The CN-NMS network management device is designed to provide remote monitoring and control of ComNet dual redundant video, data, intercom dry contact and Ethernet transmission products. The module provides management for up to four C2-NMS connected chassis. The CN-NMS itself can either reside within a C2-NMS or C3 chassis.

Fault conditions are reported by SNMP, E-mail and web GUI or by use of the five integrated alarm relays. In addition an audible buzzer alarm can be configured for rapid local fault indication.

# <span id="page-1-0"></span>**About This Guide**

This guide is intended for different users such as engineers, integrators, developers, IT managers, and technicians.

It assumes that users have some PC competence and are familiar with Microsoft Windows operating systems and web browsers such as Windows Internet Explorer and Mozilla Firefox, as well as have knowledge of the following:

- » Installation of electronic equipment
- » Electrical regulations and guidelines
- » Knowledge of Local Area Network technology

### **Related Documentation**

The following documentation is also available:

» CN-NMS Datasheet

#### **Website**

For information on ComNet's entire product line, please visit the ComNet website at http://www.comnet.net

### **Support**

For any questions or technical assistance, please contact your sales person (sales@comnet.net) or the customer service support center (techsupport@comnet.net)

### **Safety**

- » Only ComNet service personnel can service the equipment. Please contact ComNet Technical Support.
- » The equipment should be installed in locations with controlled access, or other means of security, and controlled by persons of authority.

# **Contents**

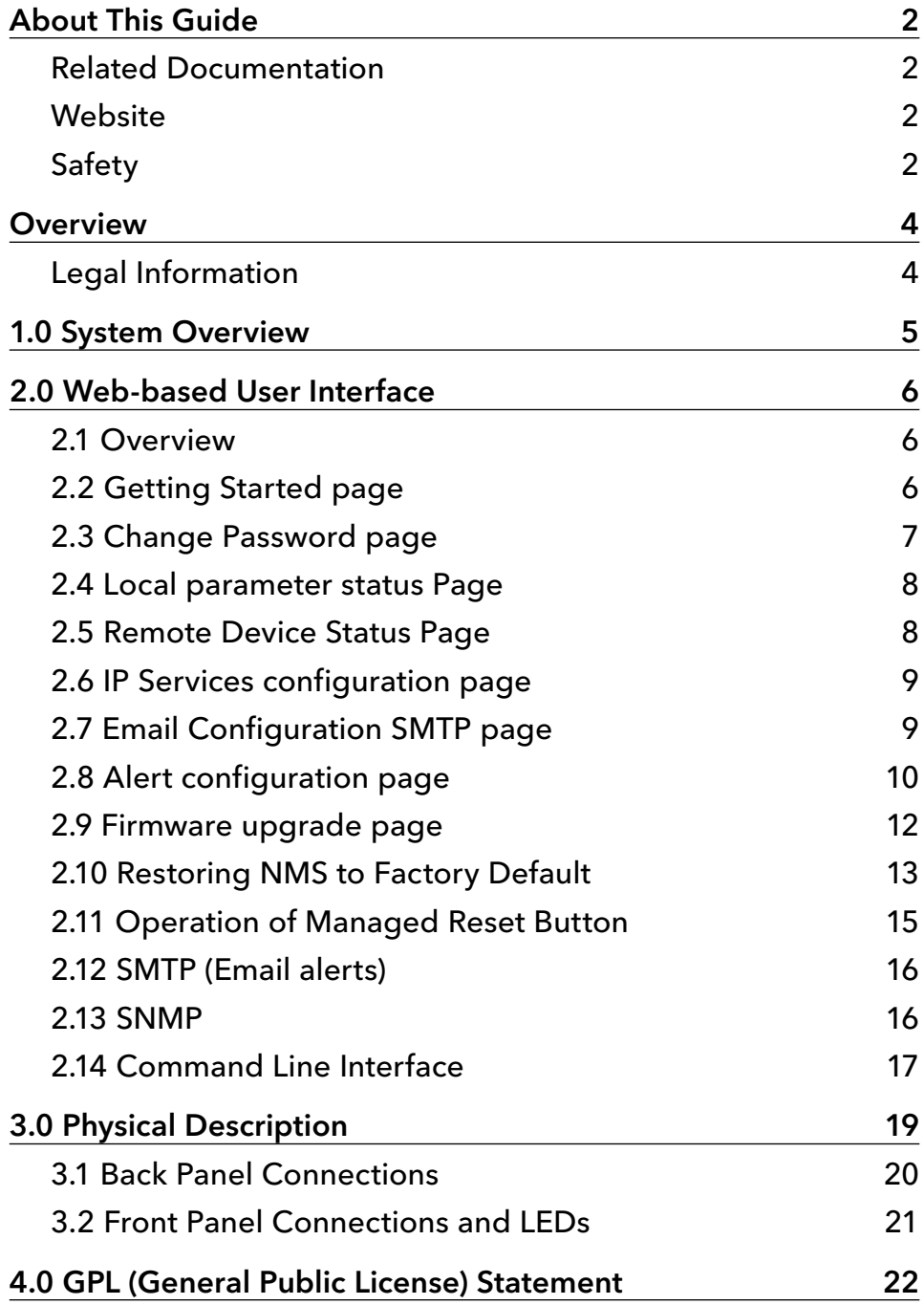

# <span id="page-3-0"></span>**Overview**

### **Legal Information**

No part of this document may be reproduced or transmitted in any form or by any means, electronic and mechanical, for any purpose, without the express written permission of ComNet.

#### Copyright

Copyright © 2015 Communication Networks, LLC (dba ComNet). All rights reserved.

#### Disclaimer

ComNet reserves the right to make changes in specifications at any time without notice. The information furnished by ComNet in this material is believed to be accurate and reliable. However, ComNet assumes no responsibility for its use.

# <span id="page-4-0"></span>**1.0 System Overview**

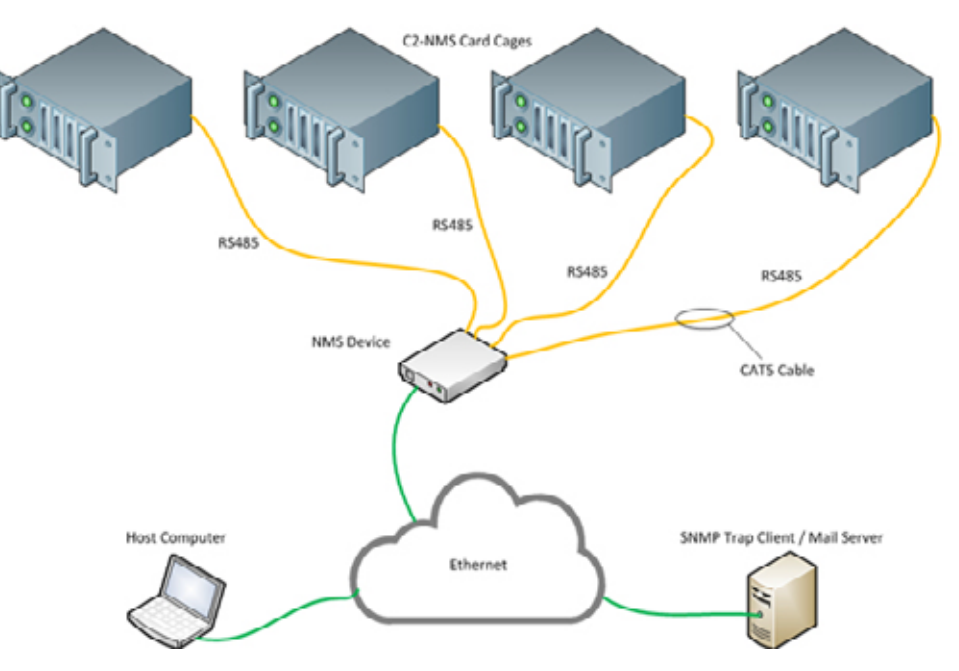

Fig 1 – Overall System Diagram

- » The CN-NMS has four RS-485 ports allowing connection of up to four NMS card cages. Each card cage can accommodate up to 6 individual modules.
- » The CN-NMS periodically polls each module installed in each connected card cage for status.
- » The CN-NMS has its own web server allowing the end user to view equipment status on up to 4 card cages through a browser.
- » All status information is available for the SNMP agent running on the CN-NMS.
- » Utilizing the C3 card cage up to three CN-NMS modules can be mounted within a 1RU rack space.

# <span id="page-5-0"></span>**2.0 Web-based User Interface**

## **2.1 Overview**

The CN-NMS includes a built in web server that provides web pages for the configuration and to view the current status of up to 4 NMS card cages

The web pages can be accessed from any PC on the network.

## **2.2 Getting Started page**

Ensure that your PC is connected to the network and has the ability to access the CN-NMS server device.

To access the CN-NMS's web page, type its IP address in to the browser address bar. The default IP address is 192.168.10.10

Note – the web pages are secure using an SSL certificate (need to type in https:// in the browser address box). The certificate currently used is a self-signed/free certificate as opposed to one issued by a Certificate Authority (CA). Because the certificate is not CA generated, you will get a warning like this:

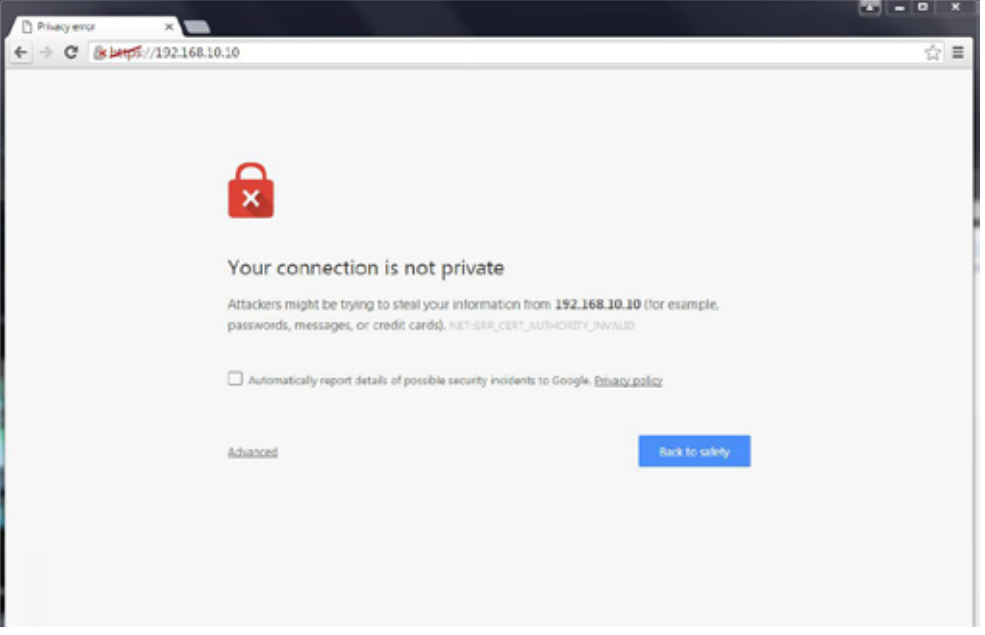

Fig 2 – Certificate warning (Chrome)

Approve the connection/ignore the warnings. Warning pages will differ in the looks depending on the browser. Note – you can set up your browser to allow this acceptation so you won't get this warning on future accesses to the CN-NMS.

<span id="page-6-0"></span>Once connected, there will be a page asking for the password.

Default web login password is admin

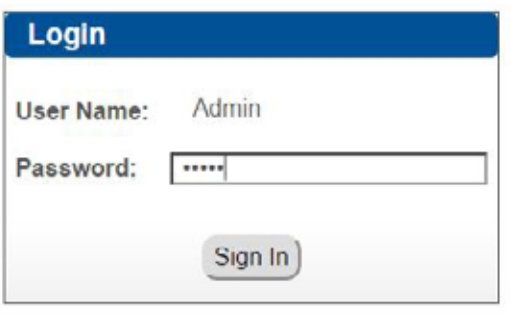

Fig 3 – Web GUI: Login page

## **2.3 Change Password page**

User can change the web access password. In the Welcome Admin drop down menu select Change Password. Enter in the current password followed by new password.

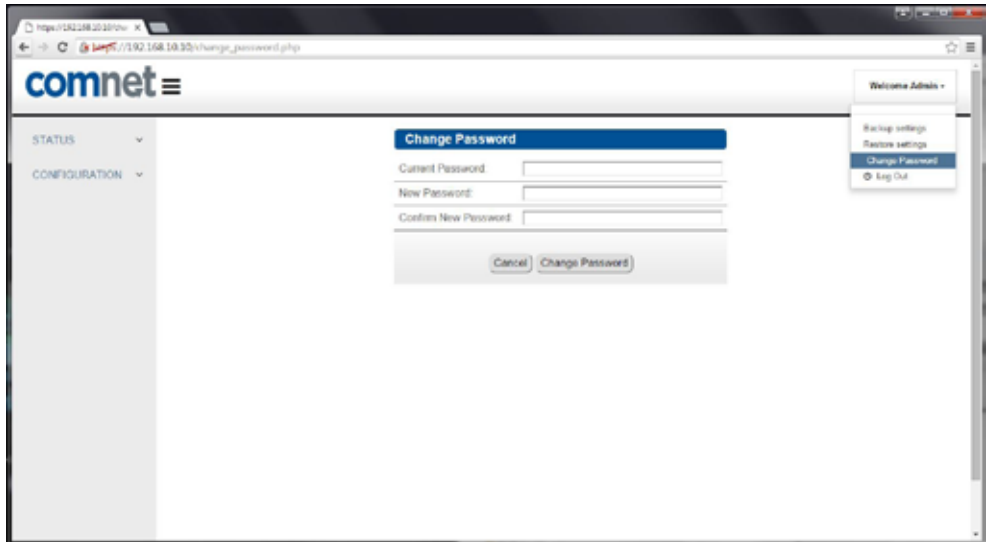

Fig 4 – Web GUI: Change Password page

## <span id="page-7-0"></span>**2.4 Local parameter status Page**

This page displays readings performed on the local CN-NMS devices, which are the measurements of the 9VDC input rails for each of the 4 connected NMS card cages.

| C & best //192.168.10.10/local_param_status.php |                                |          | $\Omega \equiv 1$                                                                                                    |
|-------------------------------------------------|--------------------------------|----------|----------------------------------------------------------------------------------------------------|
| $commet =$                                      |                                |          | Welcome Admin -                                                                                                    |
| <b>STATUS</b><br>w                              | <b>Local Status</b>            |          | Firmware Version:v2.1.3                                                                                                    |
| > Local Status                                  |                                |          | Welcome to the Local Status page. The table below displays voltage readings for the primary and redundant DC power feeds for each CN-NMS chassis |
| > Remote Device Starr.                          | <b>Chassis Input Voltage</b>   |          |                                                                                                    |
| CONFIGURATION V                                 | Chassis_1<br>Rail A            | 11.599 V |                                                                                                    |
|                                                 | Chassis 1<br>Rail_B            | 0.000 V  |                                                                                                    |
|                                                 | Chassis 2<br>Rail A            | 0.000 V  |                                                                                                    |
|                                                 | Chassis_2<br>Rail B            | 0.000 V  |                                                                                                    |
|                                                 | Chassis <sub>3</sub><br>Rail A | 0.000V   |                                                                                                    |
|                                                 | Chassis <sub>3</sub><br>Rail B | 0.000 V  |                                                                                                    |
|                                                 | Chessis 4<br>Rail A            | 0.000 V  |                                                                                                    |
|                                                 | Chassis 4<br>Rail B            | 0.000 V  |                                                                                                    |

Fig 5 – Web GUI: Local Status Page

## **2.5 Remote Device Status Page**

These pages render various readings from the remote devices. Remote devices are modules that are installed inside the NMS card cages.

|                       | C & Mg5.//192.168.10.10/vol85.param_status.php?cage=15clave=1                                 |                      |                         |                        |      |  |
|-----------------------|-----------------------------------------------------------------------------------------------|----------------------|-------------------------|------------------------|------|--|
| $commet =$            | Welcome Admin v                                                                               |                      |                         |                        |      |  |
| <b>STATUS</b><br>v    | Remote Device Status (Chassis:1 Module:1)                                                     |                      | Firmware Version:v2.1.3 |                        |      |  |
| > Local Status        | Welcome to Remote Device Status page. The table below displays status of the selected module. |                      |                         |                        |      |  |
| > Ramota Davica Stav. | <b>Remote Unit Details</b>                                                                    |                      | <b>Video Detect</b>     |                        |      |  |
| - C2-NMS Channie 1 -  | FVR4302/1C4 Rx<br>Model                                                                       | SFP1 Temp            | $+40C$                  | Channel 1              |      |  |
| $\times$ Module T     | <b>Top FPGA Version</b>                                                                       | <b>SFP1 Rx Power</b> | 131 uW                  | Channel 2              |      |  |
| $-$ Modulo 5          | Bottom FPGA Version                                                                           | SFIP1 Tx Power       | 82 uW                   | Channel 3              |      |  |
| CONFIGURATION V       | Firmware Version                                                                              | SFP2 Temp            | $+42C$                  | Channel 4              |      |  |
|                       | Board Temperature +22 C                                                                       | SFP2 Rx Power        | 0.4W                    |                        |      |  |
|                       |                                                                                               | SFP2 Tx Power        | 188 uW                  |                        |      |  |
|                       | <b>Data Activity</b>                                                                          | <b>Data Format</b>   |                         | <b>Contact Closure</b> |      |  |
|                       | Data1 IN                                                                                      | Data1                | RS232                   | CC1                    | Open |  |
|                       | Data1 OUT                                                                                     | Data2                | RS232                   | CC2                    | Open |  |
|                       | Data2 IN                                                                                      |                      |                         | CC3                    | Open |  |
|                       | Data2 OUT                                                                                     | <b>Optical Lock</b>  |                         | CC4                    | Open |  |
|                       | <b>Ethernet</b>                                                                               | Link 1               |                         |                        |      |  |
|                       |                                                                                               | Link 2               |                         |                        |      |  |

Fig 6 – Web GUI: Remote Devices Status Page

## <span id="page-8-0"></span>**2.6 IP Services configuration page**

CN-NMS board IP & SNMP trap server IP address configuration options are on this page. Note – default IP address is 192.168.10.10

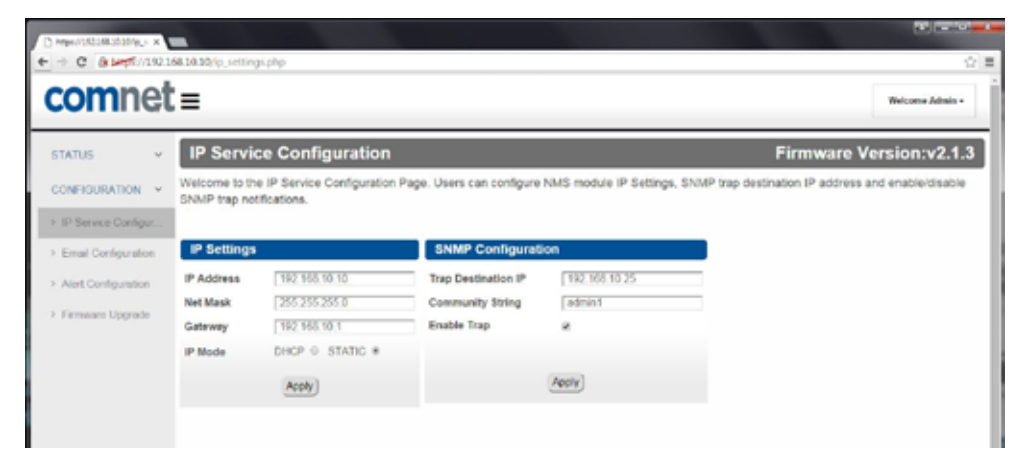

Fig 7 – Web GUI: IP Services configuration page

## **2.7 Email Configuration SMTP page**

User can set sender and recipient email configurations on this page.

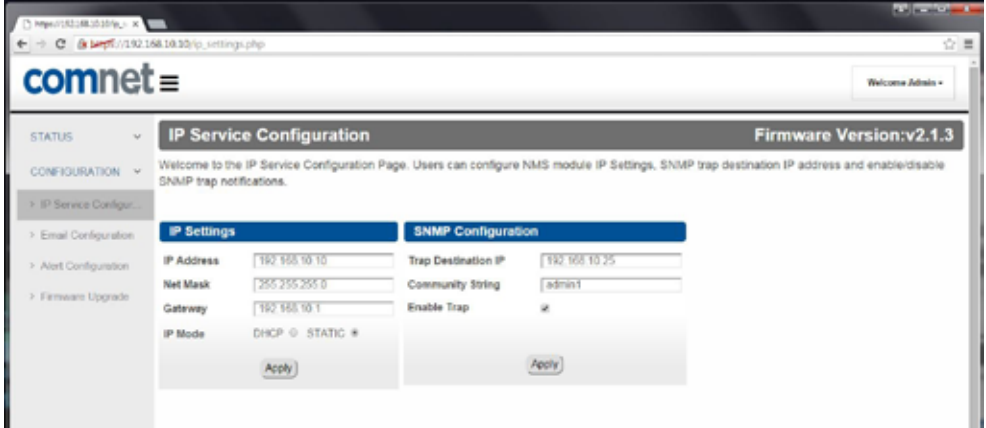

Fig 8 – Web GUI: Email Alert Configuration Page

## <span id="page-9-0"></span>**2.8 Alert configuration page**

Alert configurations can be set on this page.

Digital Alerts are determined by logic states where analog alerts will accept user set thresholds.

#### Note: Both SNMP traps and email alerts will be generated based on settings on this page. Also the front panel Alarm contact closures and buzzer will be controlled by alerts configured on this page.

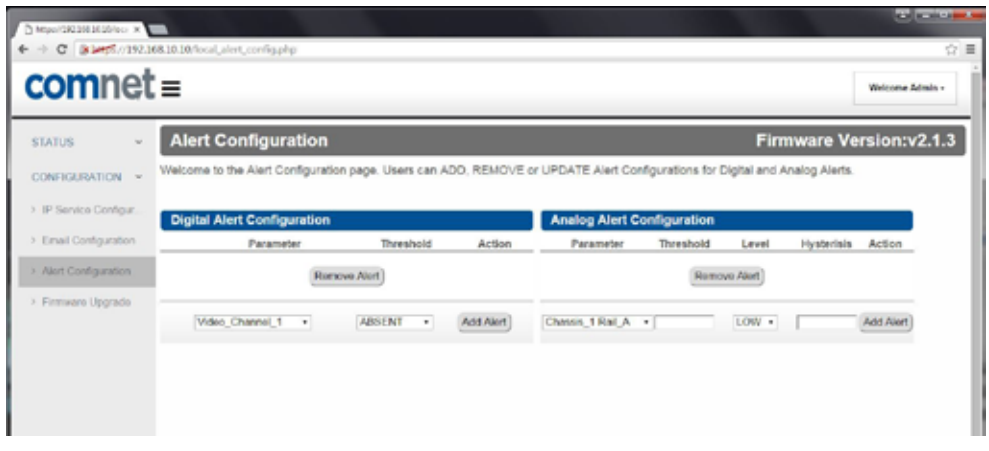

Fig 9 – Web GUI: Local Alert Configuration Page

#### 2.8.1 Video Alert Contact Closure

The front panel I/O for this contact closure is labelled CC1+ and CC1-.

This contact will close when a video alert is enabled and a video alert has been detected. The contact closure will open when that alert has cleared.

#### Note: Activation of the contact alert may take up to 15 or 20 seconds, which is the time for a scan of any one rack. Clearing of the alert may take up to 40 seconds, which is about the time required for a complete system scan.

If the front panel buzzer switch is set to ON, the buzzer will activate under a Video alert condition.

#### 2.8.2 Optical Rx Alert Contact Closure

The front panel I/O for this contact closure is labelled CC2+ and CC2-.

This contact will close when a user configured Optical Level alert is enabled and an optical level detected below the user set threshold. The contact closure will open when that alert has cleared.

#### Note: Activation of the contact alert may take up to 15 or 20 seconds, which is the time for a scan of any one rack. Clearing of the alert may take up to 40 seconds, which is about the time required for a complete system scan.

If the front panel buzzer switch is set to ON, the buzzer will activate under an Optical Level alert condition.

#### 2.8.3 Temperature Alert Contact Closure

The front panel I/O for this contact closure is labelled CC3+ and CC3-.

This contact will close when a user configured Temperature Level alert is enabled and a temperature detected above or below the user set threshold. Temperature alerts can be board, SFP1 or SFP2 temperatures. The contact closure will open when that alert has cleared.

#### Note: Activation of the contact alert may take up to 15 or 20 seconds, which is the time for a scan of any one rack. Clearing of the alert may take up to 40 seconds, which is about the time required for a complete system scan.

If the front panel buzzer switch is set to ON, the buzzer will activate under a Temperature alert condition.

#### 2.8.4 Input Voltage Level Alert Contact Closure

The front panel I/O for this contact closure is labelled CC4+ and CC4-.

This contact will close when a user configured card cage input voltage level alert is enabled and a voltage level detected above or below the user set threshold. The contact closure will open when that alert has cleared.

#### Note: Activation of the contact alert may take up to 15 or 20 seconds, which is the time for a scan of any one rack. Clearing of the alert may take up to 40 seconds, which is about the time required for a complete system scan.

If the front panel buzzer switch is set to ON, the buzzer will activate under an Input Voltage alert condition.

#### 2.8.5 System Configuration Change Alert Contact Closure

The front panel I/O for this contact closure is labelled CC5+ and CC5-.

This contact will close when the CN-NMS module detects a change on the system configuration. The CN-NMS module stores all the modules reporting in after the first full system scan and will close this contact if a module is inserted, removed, or just fails to report/respond.

#### Note: Activation of the contact alert may take up to 15 or 20 seconds which is the time for a scan of any one rack. This contact closure can only be reset to open by resetting the CN-NMS module either by pressing the front panel reset button or by power cycling the CN-NMS module.

The buzzer will not activate under a system configuration change detect state.

## <span id="page-11-0"></span>**2.9 Firmware upgrade page**

CN-NMS firmware can be browsed for then uploaded from this page.

#### Note: Allow about 2 minutes for the upgrade process to complete before attempting to reconnect to the web pages.

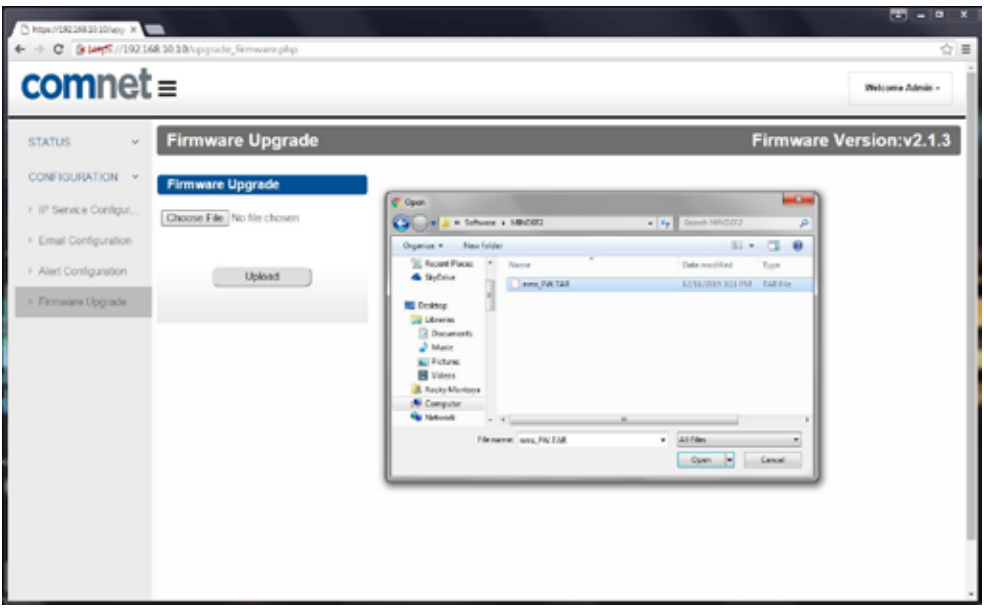

Fig 10 – Web GUI: Firmware Upgrade Page

## <span id="page-12-0"></span>**2.10 Restoring NMS to Factory Default**

The CN-NMS device can be restored to default setting by selecting Restore Settings in the Welcome Admin pull down menu.

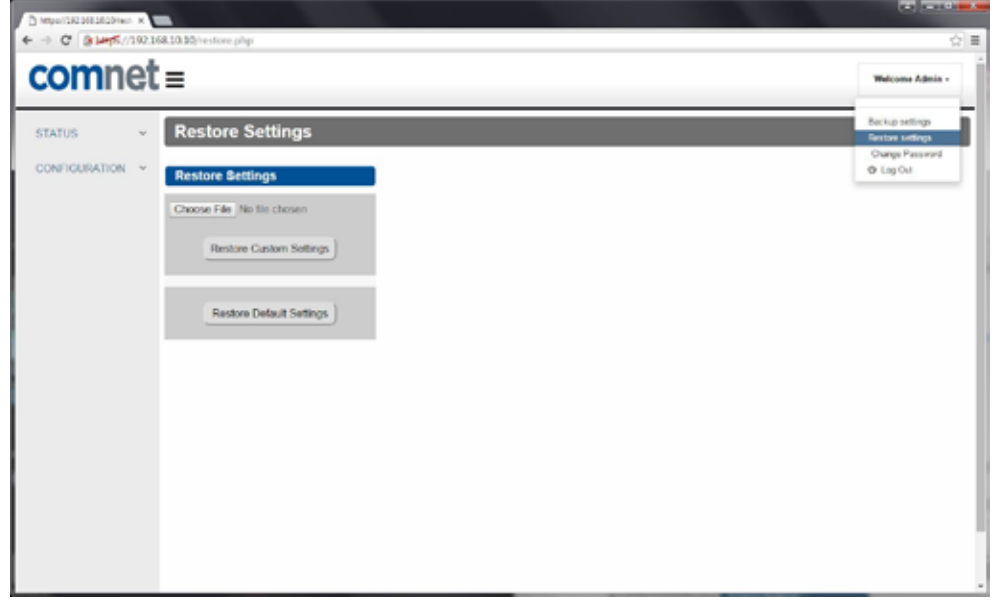

Fig 11 – Web GUI: Restore to Factory Default

#### 2.10.1 Backup settings option

This option is provided in the drop down list, which appears by clicking on Welcome Admin tab. On clicking this option, a configuration file containing all the current settings will be downloaded in compressed form (with tar.gz extension).

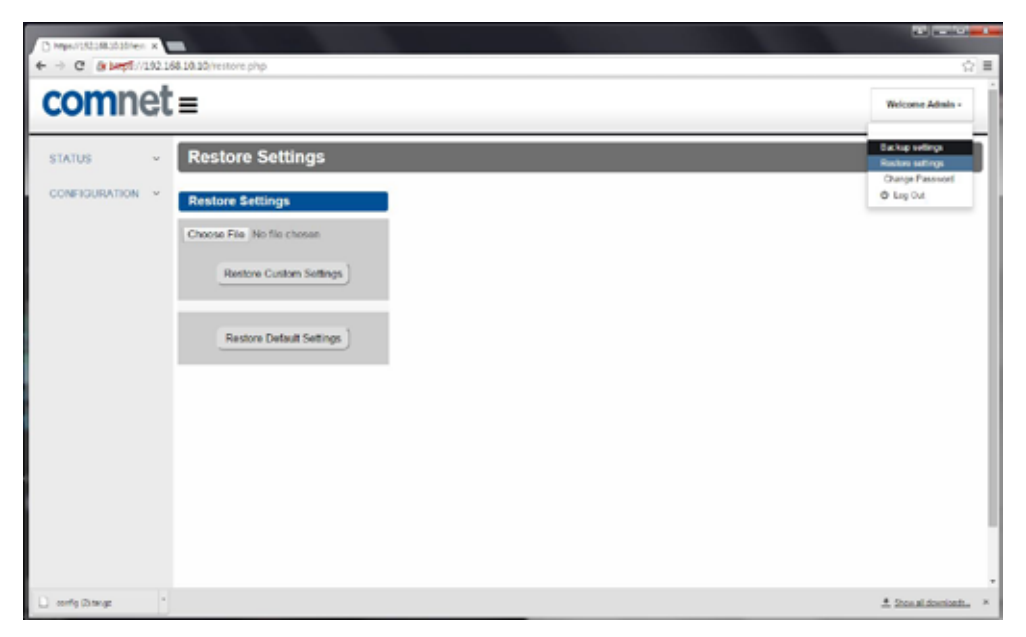

Fig 12 – Web GUI: Backup settings option

#### 2.10.2 Restore settings option

The option used to restore the settings is provided in the drop down list, which will appear by clicking on the "welcome admin" tab. On clicking this option, a web page will be loaded (shown in below figure). User can chose any previously backed up file to restore the settings. The file chosen to restore the settings must be in tar.gz compressed form. After selecting a file to restore, click on the "restore" button. This will restore the configuration settings.

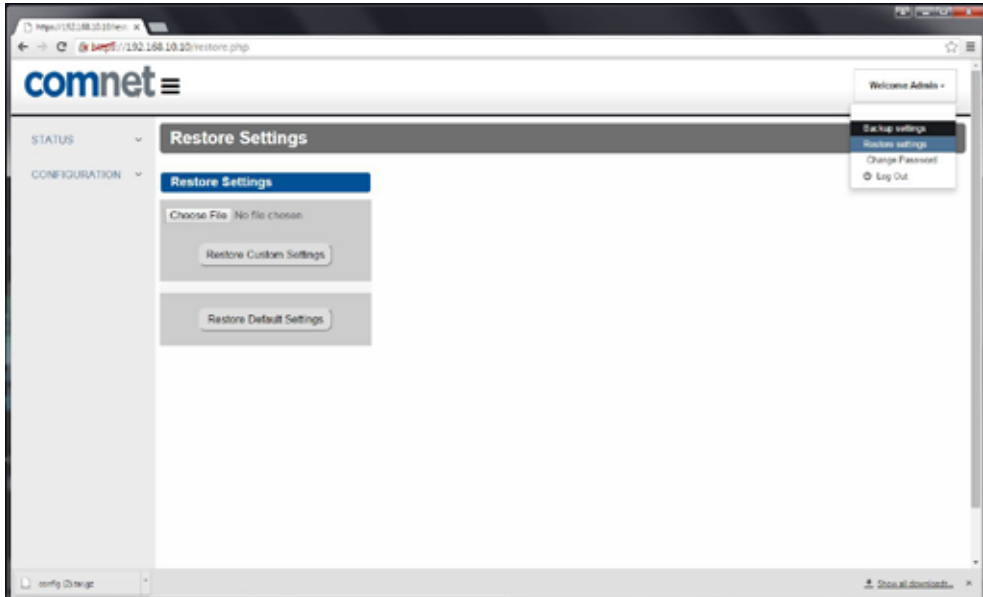

Fig 13 – Web GUI: Restore settings option

### <span id="page-14-0"></span>**2.11 Operation of Managed Reset Button**

#### 2.11.1 Level 1

Press and hold the front panel reset button for more than 2 seconds and less than 5 seconds will result in a board reset

#### 2.11.2 Level 2

Press and hold the front panel reset button for more than 5 seconds and less than 10 will result in a return to the default static IP address (192.168.10.10) and embedded web page default password (admin). The buzzer will chirp twice when the reset button can be released.

#### 2.11.3 Level 3

Press and hold the reset button for more than 10 seconds will result in the unit returning to the previous firmware image.

## <span id="page-15-0"></span>**2.12 SMTP (Email alerts)**

The CN-NMS will continuously fetch data at periodic intervals and compare it with user set threshold limits. If the acquired data falls out of the threshold range, an email notification will be sent to the email set on the Email configuration page.

## **2.13 SNMP**

Simple Network Management Protocol (SNMP) is a widely used protocol for monitoring the health of network equipment.

If the value of any parameter goes outside the threshold range (as set on the Alert Configuration Page), the SNMP daemon will send an SNMP trap notification. SNMP trap address is configurable through web (IP Service Configuration Page) and the CLI.

- » CN-NMS firmware has SNMP version 2c installed in it.
- » SNMP agent has a default community string "admin1" but can be changed on the IP Service Configuration page.

## <span id="page-16-0"></span>**2.14 Command Line Interface**

To use command line (CLI), connect the CN-NMS terminal connector to the serial port on the host computer.

Here are the CLI commands supported by the CN-NMS. For more information on supported commands, use the help command.

Below figure shows screen shot of the help command. There are three basic commands supported:

- » get: To read the value
- » set : To set the value
- » resetPw: To reset Web access password. This command will restore Web access password to default: admin

```
t@beaglebone:~# nms_cli help
       -----CLI Version 0.0-
////////////////////////////////<br>/ Commands Supported //
,,,,,,,,,,,,,,,,,,,,,,,,,
get
            Used to read parameter value.
            Usage:
             command format: nms_cli get <parameter name> [Card Cage] [Chasis] [Module]
             Note: Card Cage, Chasis & Module are required only for remote parameters
             Examples:
            1) get system parmeters value e.g boardipinfo
              nms_cli get BoardIpInfo
               -This will read NMS IP configurations.
            2) get value of remote parmeters
               nms_cli get modelnum 2 1 3
-This will read model number of slave device connected at Card Cage 2, Chasis 1<br>6 Module 3. Allowed range for Card Cage: 1-4, Chassis: 1-1, Module: 1-6
set --- Used to set parameter value.
            Usage:
             command format: nms_cli set <parameter name> <value>
             Example:
             1) set system parameter e.g. boardipinfo of server
               nms cli set boardipinfo dhcp=off, ip=192.168.40.5, mask=255.255.255.0, gw=192.168
10.25
                This will configure NMS IP settings.
Note: All the remote parameters are Read Only..
resetPw --- Used to reset web login password to "admin123"
            Usage:
             nms_cli resetpw
```
Fig 14 – CLI- Help

Below figure shows the list of parameters that can be accessed using the CLI get/set. Some parameters are read-only and some are read-write. To access information as to which parameters are read-only, which are read-write and a list of parameters user can access, use the help command.

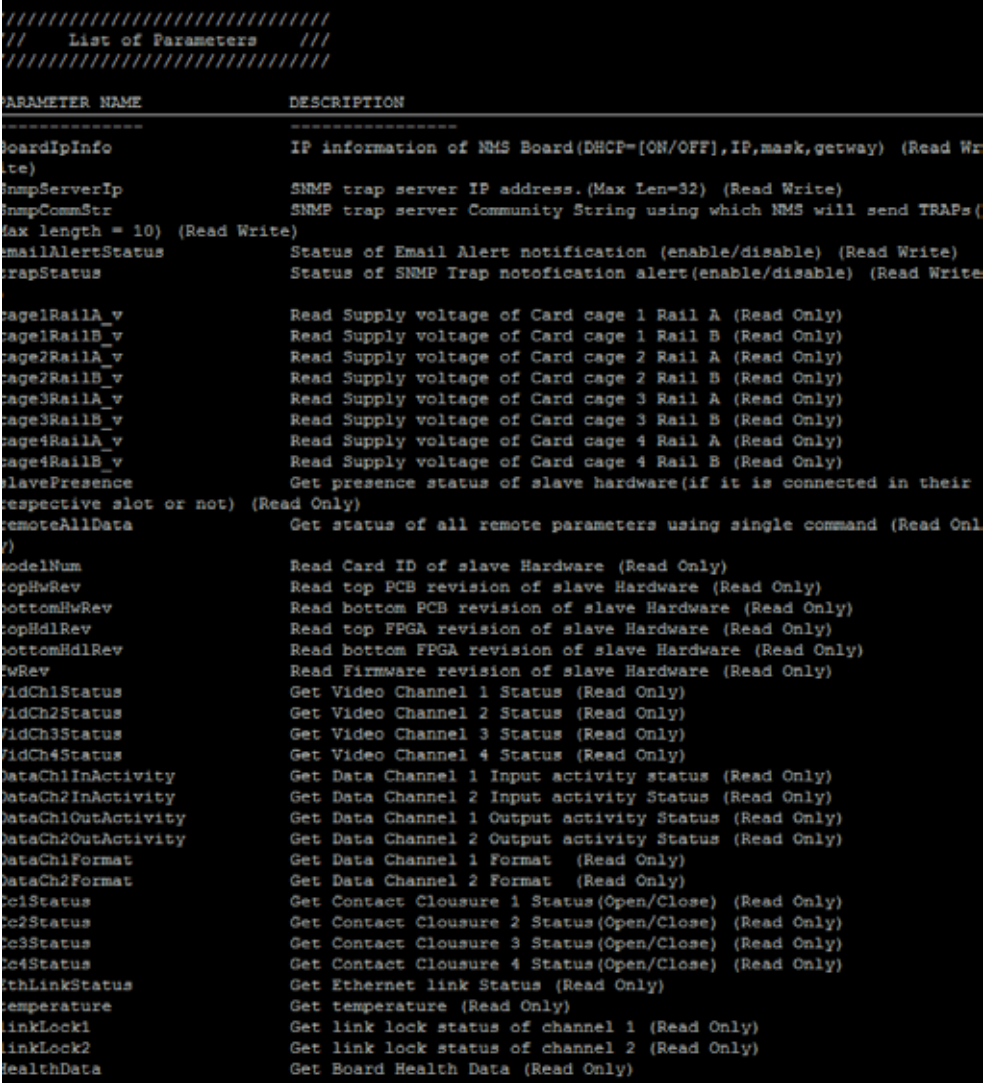

Fig 15 – CLI- List of supported parameters

# <span id="page-18-0"></span>**3.0 Physical Description**

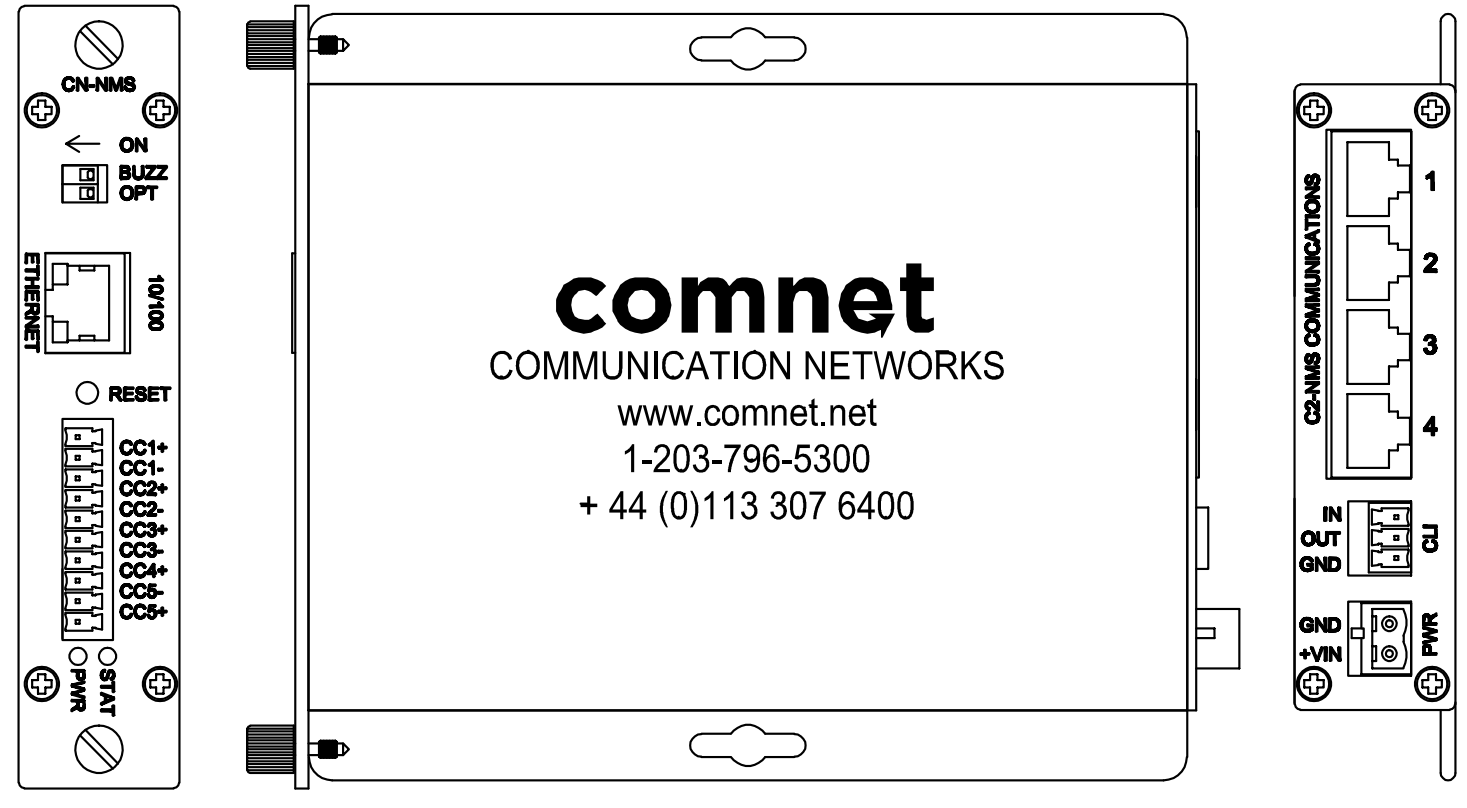

Fig 16 – Views of CN-NMS Panels

## <span id="page-19-0"></span>**3.1 Back Panel Connections**

Note: The RS-485 connections are pinned out so that a standard Ethernet cable will properly connect with the NMS card cage rear RJ-45 connector

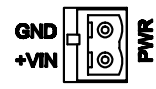

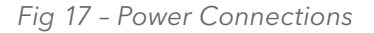

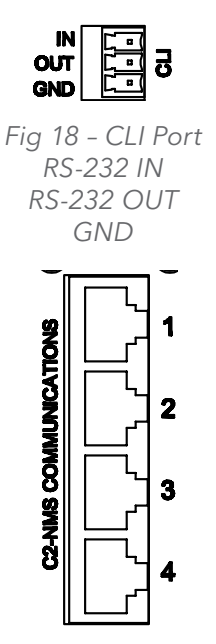

Fig 19 – Remote Cardcage Connections RS-485 Located on Rear Panel

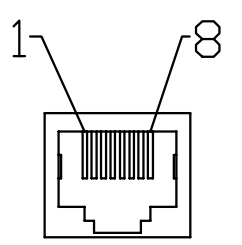

Fig 20 – View Inside RJ-45 Port

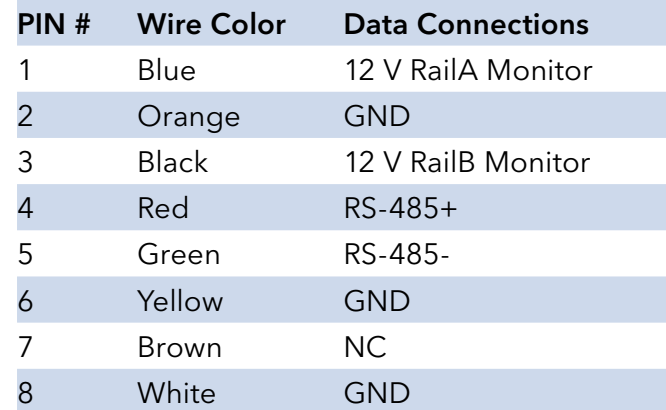

## <span id="page-20-0"></span>**3.2 Front Panel Connections and LEDs**

Contact closures are dry contact.

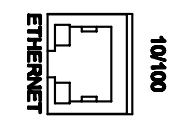

Fig 21 – Ethernet RJ-45 Port

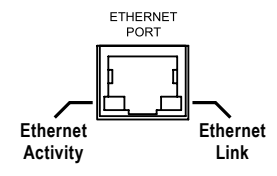

Fig 22 – Ethernet Link and Activity Inicator LEDs

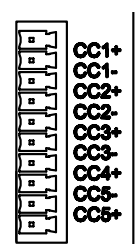

Fig 23 – CC1 Connections

# <span id="page-21-0"></span>**4.0 GPL (General Public License) Statement**

You may have received from ComNet products that contained – in part – free software (software licensed in a way that ensures your freedom to run, copy, distribute, study, change and improve the software). Such products include NetWave series of products.

As part of these products, ComNet may have distributed to you hardware and/or software that contained a version of free software programs developed by the Free Software Foundation, a separate not-for-profit organization without any affiliation to ComNet.

See http://www.gnu.org/philosophy/free-sw.html for more details. If ComNet distributed any portions of these free software programs to you, you were granted a license to that software under the terms of either the GNU General Public License or GNU Lesser General Public License "License", copies of which are available from http://www.qnu.org/licenses/licenses.html. The Licenses allow you to freely copy, modify and redistribute that software without any other statement or documentation from us.

ComNet will provide to anyone who contacts us at the contact provided below, for a charge of no more than our cost of physically performing source code distribution, a complete machinereadable copy of the complete corresponding source code for the free software programs used in the version of the programs that we distribute to you. The cost will be free if the delivery medium of the machine-readable copy is through the Internet.

Contact information:

Email: techsupport@comnet.net

Tel: 203-796-5300

Address: 3 Corporate Drive, Danbury, CT 06810 USA

We will reply within 7 working days once the request has been made through email or telephone.

#### ComNet Customer Service

Customer Care is ComNet Technology's global service center, where our professional staff is ready to answer your questions at any time.

Email ComNet Global Service Center: customercare@comnet.net

#### Contact Information

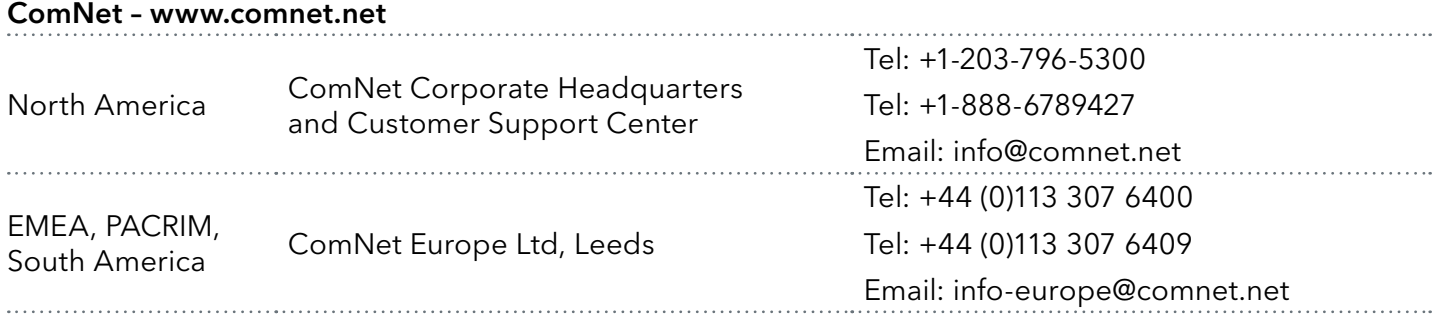

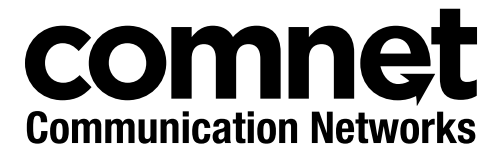

3 CORPORATE DRIVE | DANBURY, CT 06810 | USA T: 203.796.5300 | F: 203.796.5303 | TECH SUPPORT: 1.888.678.9427 | INFO@COMNET.NET 8 TURNBERRY PARK ROAD | GILDERSOME | MORLEY | LEEDS, UK LS27 7LE T: +44 (0)113 307 6400 | F: +44 (0)113 253 7462 | INFO-EUROPE@COMNET.NET

© 2016 Communications Networks Corporation. All Rights Reserved. "ComNet" and the "ComNet Logo" are registered trademarks of Communication Networks, LLC.